YOMANI WLAN / Wi-Fi

# **plug & play** průvodce instalací

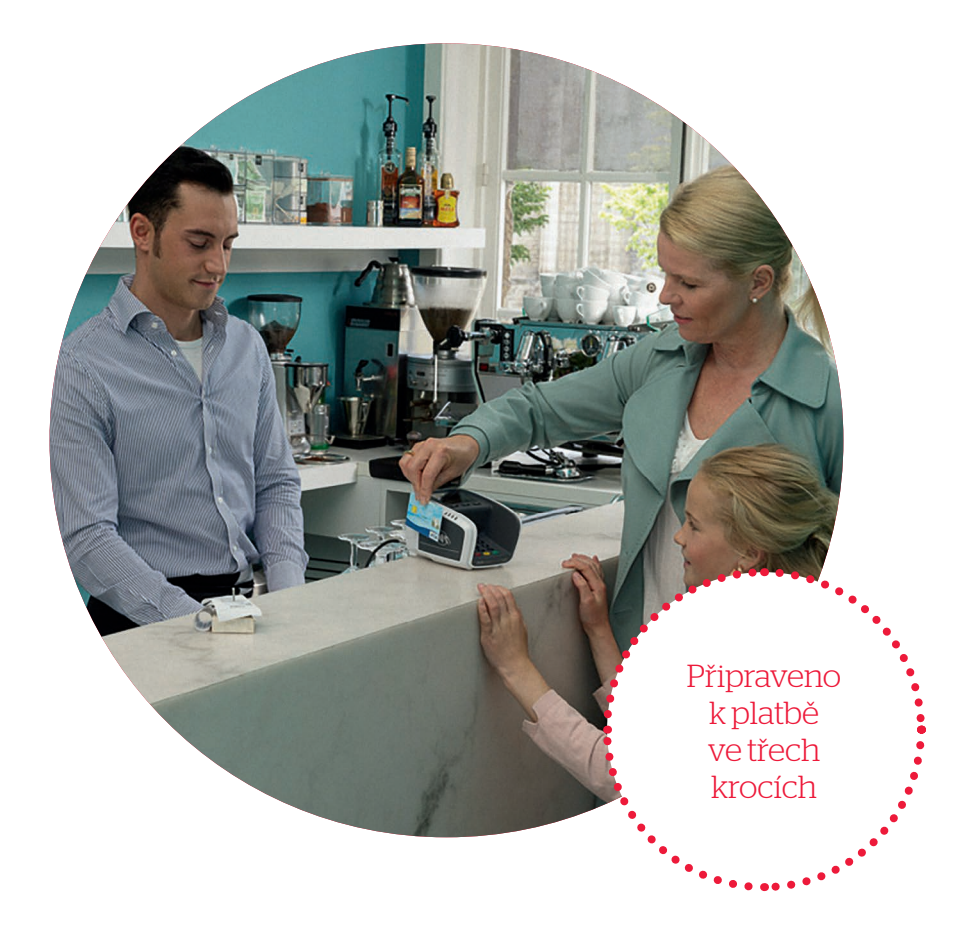

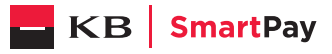

Vážený zákazníku,

právě jste si pořídil nový terminál YOMANI WLAN. Jsme přesvědčeni, že je to výborná volba, a děkujeme vám, že důvěřujete společnosti KB SmartPay. Váš terminál je připraven k práci, vy jen potřebujete udělat několik jednoduchých kroků k jeho zapojení.

#### Obsah balení

- terminál YOMANI WLAN (základní modul),
- síťový kabel s adaptérem pro základní modul,
- dva kotoučky do tiskárny terminálu,
- modul pro prodejce (volitelný),
- síťový kabel s adaptérem modulu pro prodejce (volitelný),
- USB kabel pro propojení základního modulu a modulu pro prodejce (volitelný).

## 1. Připojení terminálu k elektrické síti

Na spodní straně terminálu je 5 konektorů:

- 1. konektor na připojení do sítě,
- 2. konektor na internet,
- 3. USB port na připojení volitelného modulu pro prodejce,
- 4. USB host (nebudete ho potřebovat),
- 5. port RS232 pro připojení k pokladně (kabel k propojení s pokladnou není součástí balení – můžete si ho objednat prostřednictvím našeho technického oddělení).
- Máte-li pouze základní modul, jednoduše zapojte terminál do sítě. Použijte k tomu síťový kabel s adaptérem.
- Máte-li základní modul i modul pro prodejce, zapojte oba moduly do sítě. Použijte k tomu dva síťové kabely s adaptéry. Poté použijte USB port k propojení modulu pro prodejce s USB konektorem základního modulu.

#### 2. Zakládání papíru do tiskárny

Stiskněte tlačítko pro otevření a tiskárnu otevřete. Vložte dovnitř novou roli a povytáhněte zhruba pět centimetrů papíru. Kryt uzavřete stisknutím – uslyšíte, jak zacvakne.

## 3. Připojení terminálu k bezdrátovému internetu

Pro připojení terminálu doporučujeme metodu vyhledání sítě popsanou níže. Všechny možnosti připojení k bezdrátové síti (Wi-Fi) jsou uvedeny v samostatném manuálu na: www.kbsmartpay.cz/dokumenty-a-formulare

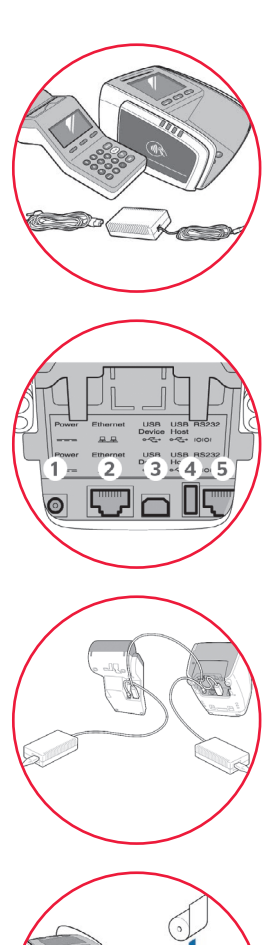

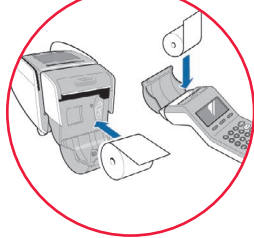

Pokud váš bezdrátový směrovač (router) vysílá identifikaci vaší sítě (SSID), můžete pomocí svého terminálu zjistit všechny dostupné sítě a vybrat si tu svou. Požadovaný protokol bude zjištěn automaticky.

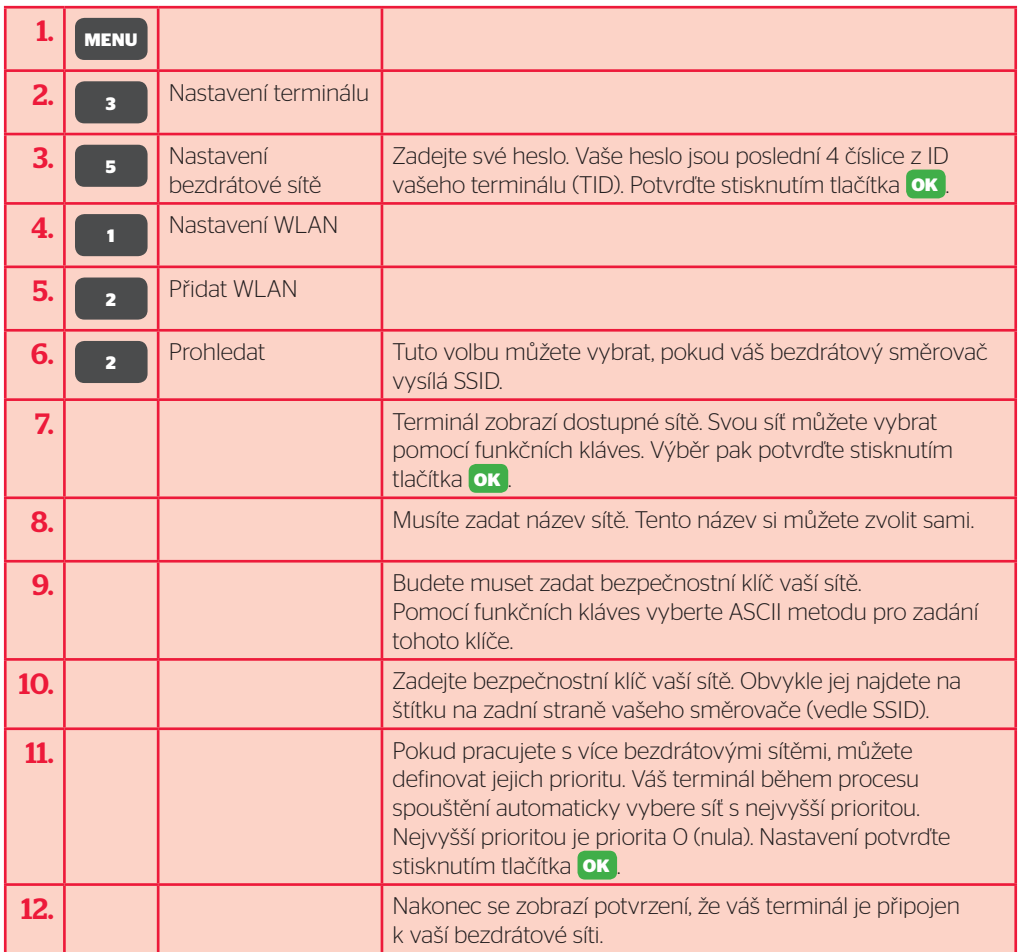

Na klávesnici vašeho terminálu lze zadávat rovněž znaky. Chcete-li zadat určité písmeno, musíte danou klávesu stisknout tolikrát, dokud se nezobrazí požadovaný znak.

Pomocí tlačítka menu můžete přepínat také mezi velkými písmeny, malými písmeny, číslicemi nebo speciálními znaky, jako jsou znaky ", " !, #, \$, %, &...".

Pomocí funkční klávesy pro přesun vpravo pod "→" můžete kurzor posunout vpravo.

# Váš terminál je připraven k provádění plateb.

Podrobný návod pro práci s terminálem najdete v úplné verzi manuálu: www.kbsmartpay.cz/dokumenty-a-formulare

#### Kontrola připojení

Před provedením první transakce nebo při výskytu problému s připojením doporučujeme provést kontrolu spojení se systémem zpracování karetních transakcí. Provedete ji následujícím způsobem:

- **> Stiskněte MENU-3-0-1.**
- Vytiskne se lístek s informací, zda byl navázán kontakt.
- Pokud nebyl, zkontrolujte nejdříve připojení k internetu a operaci opakujte.
- V případě přetrvávajících problémů kontaktujte linku technické podpory.

#### Nastavení pevné IP adresy:

Váš terminál je z výroby nastaven, aby pracoval s dynamickými IP adresami. Pokud chcete naprogramovat pevnou IP adresu, obraťte se na naši linku technické podpory. Budete potřebovat následujících pět údajů:

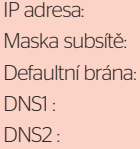

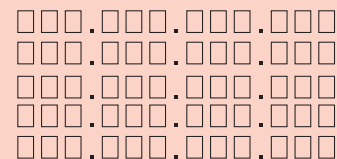

## Důležité upozornění:

Prosím, terminál na noc nevypínejte a neodpojujte od internetového připojení. Během noci dochází k aktualizacím software terminálu, které jinak nemohou proběhnout.

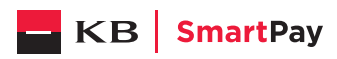

#### **Worldline Czech Republic s. r. o.**

Rohanské nábřeží 670/17, 186 00 Praha 8 – Karlín Česká republika www.kbsmartpay.cz

#### Potřebujete pomoc?

Celý manuál najdete na: www.kbsmartpay.cz/dokumenty-a-formulare Nebo kontaktujte linku technické podpory: +420 228 883 241